# Теория и практика

⊕

## проектирования

## **«РЕКТОР-ШКОЛА» – АВТОМАТИЗИРОВАННОЕ СОСТАВЛЕНИЕ РАСПИСАНИЯ В ШКОЛАХ С ПРОФИЛЬНЫМ ОБУЧЕНИЕМ**

**Павел Смыкалов,** кандидат технических наук, г. Санкт-Петербург

*Необходимость автоматизированного составления школьного расписания с учётом санитарных правил и норм, деления классов на группы, объединения классов, с учётом многих других требований привела к появлению целого ряда программ, позволяющих с той или иной эффективностью решать эту задачу. Программа «Ректор 3» – единственная российская программа, переведённая на пять иностранных языков.*

⊕

Однако профильное обучение, внедрение элективных курсов (курсов по выбору) в учебный процессе требуют качественного изменения методов составления школьного расписания. Почему? Во-первых, продолжительность элективного курса может быть короче продолжительности учебного периода, и это накладывает отпечаток. Во-вторых, необходим пофамильный учёт учащихся, посещающих элективные курсы, чтобы избежать возможных конфликтов интересов.

Программа «Ректор-Школа», предназначенная для составления и ведения расписания занятий в школах с профильным обучением, создана в 2006 году, вскоре после утверждения Концепции Федеральной целевой программы развития образования на 2006–2010 годы. Насколько нам известно, и сегодня «Ректор-Школа» – единственная в стране программа, позволяющая в полной мере формировать индивидуальные образовательные траектории учащихся.

Составление расписания с помощью программы делится на четыре последовательных этапа: ввод настроек и установок, ввод списков, ввод нагрузок и собственно составление расписания. Разумеется, это лишь рекомендованная последовательность действий. Каких-либо строгих требований по порядку работы нет, наоборот, удобство пе-

◈

## **Ш№ 4 <sup>2009</sup>П**

## **Павел Смыкалов**

♠

реключения между перечисленными этапами делает взаимодействие с программой комфортным для завуча.

#### *Настройки*

Ввод установок, касающихся нумерации уроков, планирования смен и т.д. в диалоге «Установки», показан на рисунке.

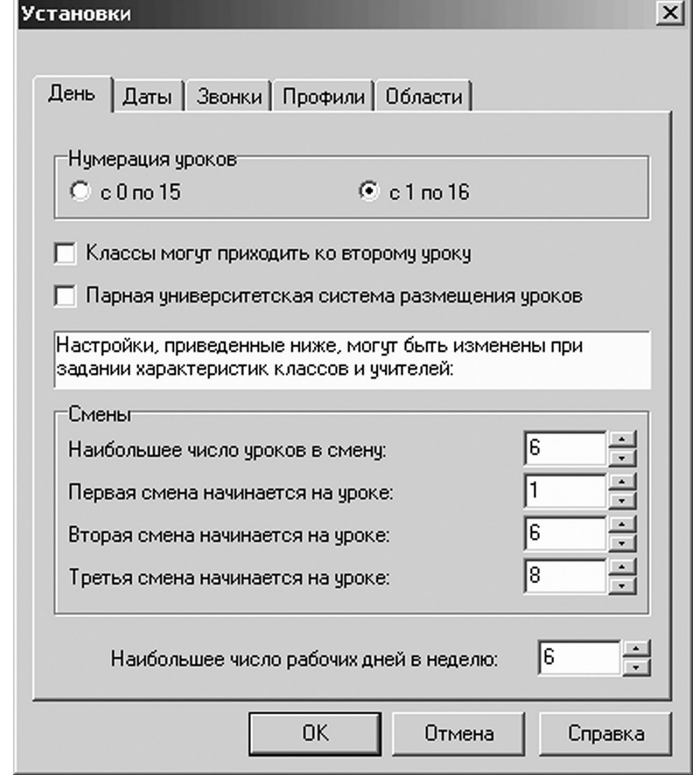

#### *Диалог «Установки»*

В этом же диалоге задаются даты начала и окончания учебного периода, праздничные дни, расписание звонков. В программу заложено более двух десятков названий профилей обучения, при необходимости этот список редактируется. Аналогичным образом дело обстоит со списком образовательных областей. Перечисленные установки влияют на расписание в целом.

⊕

Затем настаёт черёд установок, которые влияют на качество расписания, в том числе на выполнение требований СанПи Н.

Все требования к расписанию делятся на «жёсткие» и «мягкие». К жёстким относятся требования к недельной нагрузке класса по каждому пред-

мету, требования к максимальному и минимальному числу уроков в день, требования к отсутствию окон в расписании класса и многие другие, выполнение которых строго обязательно для средней школы. Расписание считается составленным только если все жёсткие требования безусловно выполнены. В то же время некоторые (другие) требования считаются мягкими; программа выполняет мягкие требования с той или иной вероятностью, которую можно регулировать, задавая коэффициенты в диалоге «Требования». Здесь же находим параметры, регулировка которых оказывает непосредственное вли-

 $\bigoplus$ 

 $\bigoplus$ 

яние на вероятность выполнения требований СанПи Н. Таким образом, программа старается выполнить требования СанПиН в максимальной степени после того, как приемлемое расписание в целом уже составлено.

В программе есть также возможность изменять параметры, определяющие её внешний вид: шрифты, цвета и некоторые другие детали интерфейса; в частности, показ «Шпаргалки» на каждой странице программы.

### Списки

⊕

Списки классов, предметов, кабинетов, учителей и учащихся задаются в разделе «Списки», который открывается сразу при запуске программы. Списки не являются списками в чистом виде: так, одновременно с вводом названий классов настраиваются и такие характеристики, как максимальное и минимальное число уроков в день для каждого класса, количество учащихся в классе, номер смены и, что важно, учебные дни и часы (недельные графики):

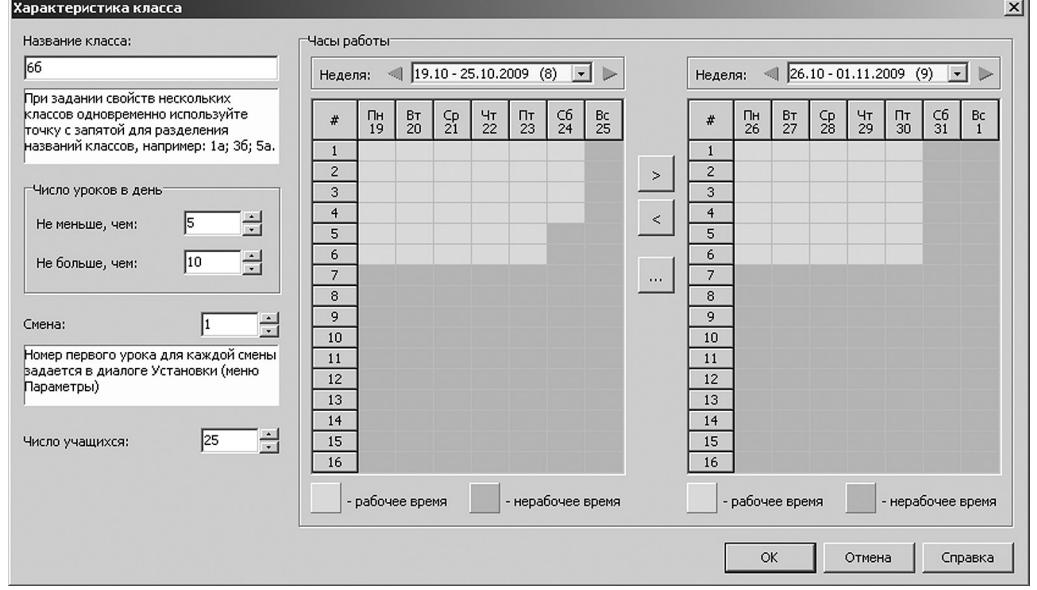

Диалог «Характеристика класса»

Как следует из рисунка, учебные часы класса для разных недель учебного периода могут быть разными. Поскольку в большинстве случаев учебные часы повторяются от недели к неделе, предусмот-

♠

рена возможность копирования недельного графика. Копирование может выполняться по разному, например, можно сделать недельные графики всех чётных недель такими же, как текущий недельный график.

Возможность использования различных недельных графиков это одна из особенностей программы «Ректор-Школы», обеспечивающая составление расписания при наличии непродолжительных элективных курсов. Причём недельные графики можно задавать не только для классов и учителей, что достаточно очевидно, но и для кабинетов.

При вводе списков предметов оказывается удобным одновременно ввести и уровни трудности предметов. Поскольку уровень трудности обычно меняется от одной ступени обучения к другой, предусмотрена возможность введения уровней трудности в зависимости от ступени обучения.

В крупных городах не редкость, когда школа занимает не одно здание, а несколько. Если эти здания разнесены, возникает необходимость учёта времени на перемещение между зданиями. Программа позволяет решить эту проблему указанием, при необходимости, номера корпуса для каждого кабинета. Если номера корпусов указаны, при автоматическом, равно как и при ручном составлении расписания программа всегда запрещает классам переходить из корпуса в корпус в течение дня; для учителя на переход между корпусами отводится время одного урока.

 $\bigoplus$ 

Список учителей, как и любой другой список, можно копировать из Word или Excel через буфер обмена. После чего для каждого учителя можно задать: основной предмет, основной кабинет, желаемое число методических дней и недельные графики работы. Также можно указать, следует ли программе минимизировать число окон в расписании учителя. Нужно отметить, что задание основного предмета или кабинета никак не ограничивает дальнейший ввод нагрузок, учитель может вести несколько предметов и работать в разных кабинетах. Интересная особенность программы - работа с ФИО учителя. ФИО задаётся как фамилия в одной строке, а имя и отчество в другой. При печати расписания программа может выводить ФИО в десяти различных форматах, например, «Фурсенко А.А.», «А.А. Фурсенко», «Андрей Александрович Фурсенко» и т. д. Выбор конкретного формата делается в диалоге «Интерфейс».

Список учащихся необходим, только если в школе есть элективные курсы. Вводятся только ФИО учащихся, посещающих элективные курсы. Одновременно можно указывать выбранный учащимся профиль обучения. Есть возможность перевода учащихся из одного класса в другой. Нужно отметить, что деление классов на группы на уроках физкультуры, иностранного языка и других не требует ввода фамилий учащихся.

28

⊕

◈

♠

## **Нагрузки**

 $\bigoplus$ 

Нагрузки в программе делятся на нагрузки по обязательным предметам и элективные курсы. К обязательным предметам относятся базовые общеобразовательные и профильные общеобразовательные предметы. Объединение базовых и профильных предметов в одну категорию оправданно некоторым упрощением составления расписания в случае такого объединения. Элективные курсы, напротив, имеют свои специфические характеристики, поэтому нагрузки по элективным курсам рассматриваются отдельно.

Рассмотрим пример ввода нагрузок по обязательным предметам в диалоге «Характеристика нагрузки».

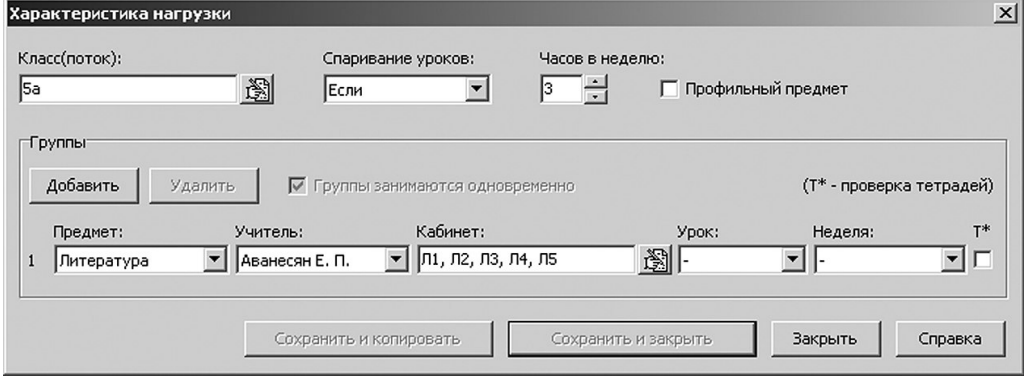

Диалог «Характеристика нагрузки»

В этом примере показан ввод нагрузки по литературе для 5«А» класса: три часа, учитель - Аванесян Е.П.

Выбранный режим спаривания уроков «Если» означает, что уроки будут спарены, только если на один день выпадет два урока литературы. Алгоритм программы составлен так, что три урока литературы в один день не выпадут никогда. Разумеется, «Если» - далеко не единственный режим спаривания уроков. Полный список возможных режимов спаривания приведён ниже:

• «-» - игнорировать. Это значит, что два урока по одному предмету в одном классе в один день могут не стоять рядом. Например, класс занимается математикой, затем историей и затем опять математикой. Три урока по одному предмету в одном классе в день стоять не могут за исключением специально оговорённых случаев (тройка или один день).

• Да - уроки обязательно спариваются. Например, если в классе в среду есть математика, то таких уроков обязательно два, и они стоят рядом.

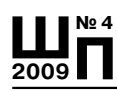

♠

**•** Нет – уроки обязательно не спариваются. Например, если в классе в четверг есть история, то такой урок (история) в четверг один.

**•** Если – уроки спариваются, если два урока попадают на один день. Например, уроков русского языка в пятницу может быть один или два. Если их два, то они стоят рядом.

**•** Тройка – уроки идут по три. Например, если в понедельник есть производственная практика, то она занимает три урока подряд.

**•** Четвёрка – уроки идут по четыре. Например, если в понедельник есть производственная практика, то она занимает четыре урока подряд.

**•** 1 день – все уроки нагрузки должны быть назначены на один и тот же день. Это способ применяется для назначения всех уроков производственной практики на один день.

**•** 1 пара + – уроки распределяются так, что на неделе встречается, по крайней мере, одна пара. Оставшиеся уроки спариваются, если два урока попадают на один день.

**•** 2 пары + – уроки распределяются так, что на неделе встречаются, по крайней мере, две пары. Оставшиеся уроки спариваются, если два урока попадают на один день.

**•** 3 пары + – уроки распределяются так, что на неделе встречаются, по крайней мере, три пары. Оставшиеся уроки спариваются, если два урока попадают на один день.

◈

**•** Только 1 пара – уроки распределяются так, что на неделе встречается ровно одна пара. Оставшиеся уроки идут по одному.

Для уроков литературы кроме режима спаривания может быть интересен также режим установления связей между уроками литературы и русского языка, но о связях – ниже.

Отсутствие флажка «Профильный предмет» говорит о том, что эта нагрузка по литературе – нагрузка по базовому общеобразовательному, не профильному, предмету.

В поле «Кабинет» перечислены названия кабинетов, в которых может проходить урок литературы для 5а класса. В общем случае, перечислять названия кабинетов на стадии задания нагрузок не обязательно. Если кабинеты не заданы, в поле «Кабинет» будет стоять «Кабинет будет назначен вручную».

Поле «Урок» используется для указания желательных номеров уроков по литературе. Возможные выборы: «-» – всё равно, «первый» – только первым, «последний» – только последний, «крайний» – первый или последний.

Наконец, в поле «Неделя» можно выбрать вид недели: «чётная» или «нечётная», либо оставить прочерк, как на рисунке.

Из простого, в сущности, примера становится ясно, что гибкость при задании нагрузок в программе велика. Добавим ещё несколько штрихов. Программа позволяет делить класс на группы на уроках иностранного языка, физкультуры, других уроках. Причём

♠

♠

названия предметов, которыми занимаются группы, могут быть как одинаковыми, так и разными. Да и сами группы могут заниматься либо одновременно, либо в разное время; с разными учителями или с одним и тем же учителем (в разное время). Кроме деления класса на группы, предусмотрена возможность объединения двух или большего числа классов на одном уроке. Но и это ещё не всё: возможно также объединение классов с одновременным делением на группы. Например, учащиеся трёх классов одной параллели объединяются и расходятся по четырём кабинетам для уроков: английского и немецкого языков, математики и физкультуры. При этом английским могут заниматься учащиеся всех трёх классов, немецким – учащиеся одного класса, математикой – учащиеся двух классов и т.п. Другие примеры задания нагрузок по обязательным предметам приведено в руководстве по программе, опубликованном на сайте (ссылка дана в конце статьи).

При составлении расписания бывает полезно установить связи между уроками некоторых нагрузок. При этом задаются требования к расположению уроков в расписании, а нагрузки в списке нагрузок становятся связанными. Возможные виды связей перечислены ниже:

**•** Ставить в один день – уроки по предмету А ставить в один день с уроками по предмету Б.

♠

**•** Ставить рядом – уроки по предмету А ставить в один день с уроками по предмету Б, причём рядом.

**•** Ставить в разные дни – уроки по предметам А и Б ставить в разные дни.

**•** Ставить одновременно – уроки по предмету А и Б ставить одновременно. В большинстве случаев вместо этого вида связи лучше при задании нагрузки объединить два класса в поток, одновременно разделив на группы, и установить флажок «Группы занимаются» одновременно.

**•** Ставить последовательно – уроки по предмету А идут по крайней мере на день раньше уроков по предмету Б. Пример: консультация (А) идёт до экзамена (Б).

В описании видов связей под уроками по предмету А или Б понимаются уроки данной нагрузки, входящей в связь.

Учёт связей между предметами значительно позволяет качественно улучшить составляемое расписание.

Задание нагрузок по элективным курсам отличается от задания нагрузок по обязательным предметам прежде всего тем, что для элективных курсов нужно задавать сроки их проведения, например, даты начала и окончания, и списки учащихся.

Как следует из рисунка, элективный курс по некоторому предмету может иметь своё название. Название курса может совпадать или не совпадать с названием предмета.

◈

◈

**Ш№ 4 <sup>2009</sup>П**

⊕

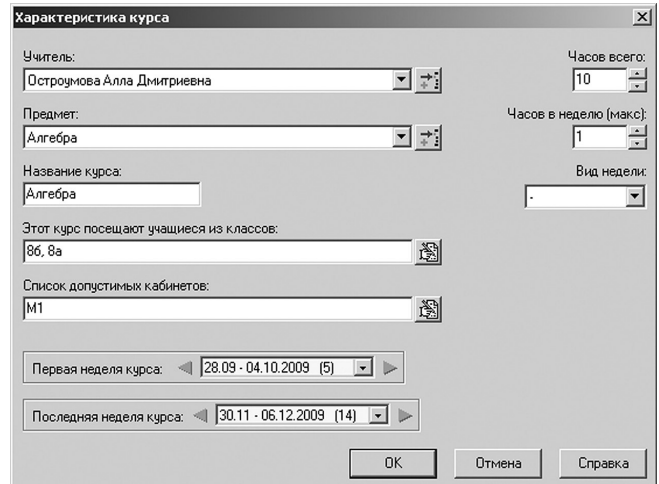

*Диалог «Характеристика курса»*

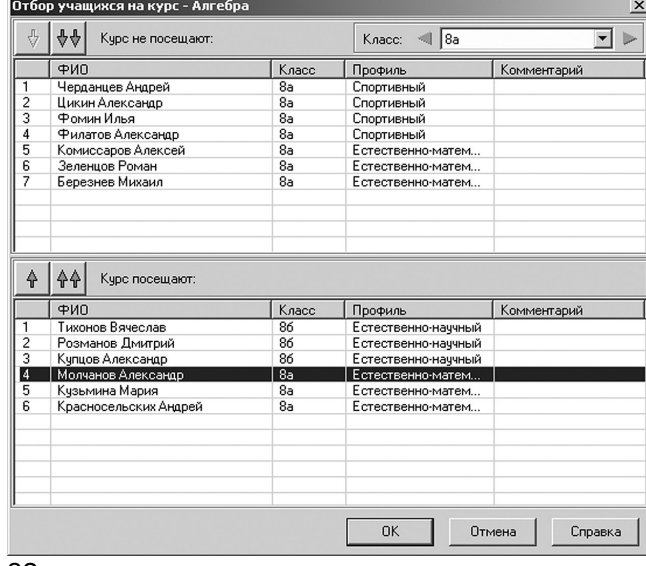

*Диалог «Отбор учащихся на курс»*

◈

Календарная продолжительность курса измеряется в неделях, т.е. задаются даты (номера) первой и последней недель. Общий объём курса задаётся как обычно, в часах. Одновременно указывается максимальное число часов в неделю.

Заполнение остальных полей диалога должно быть очевидным. Пожалуй, объяснения требует только поле «Этот курс посещают учащиеся из классов», заполненное названиями классов 8а и 8б.

Понятно, что указание перечня классов, учащиеся которых посещают данный курс, совершенно недостаточно для корректной расстановки уроков, при которой любые накладки исключены. Поэтому для записи учащихся на тот или иной курс используется специальный диалог «Отбор учащихся на курс», вызываемый прямо из рассматриваемого диалога «Характеристика курса».

Этот диалог разделён на две части. В верхней части диалога помещён список учащихся, в данном случае 8а класса, изъявивших желание посещать какие-либо курсы. Фамилии и профиль были заданы ранее в разделе «Списки» на странице «Учащиеся». В нижней части находится список учащихся, отобранных на курс. Список содержит фамилии учащихся 8а и 8б классов. Таким образом, программа имеет полную информацию о том, кто какие

32

 $\bigoplus$ 

**Ш№ 4 <sup>2009</sup>П**

♠

курсы посещает и может расставить уроки так, чтобы избежать конфликтов.

Таким образом, поле «Этот курс посещают учащиеся из классов» носит вспомогательный характер, оно предназначено только для ориентации завуча в нагрузках. При составлении расписания программа использует не эту, а полную информацию.

В разделе «Нагрузки» есть ещё две полезных страницы. На одной из них, которая называется «Учащиеся», можно увидеть всю индивидуальную нагрузку учащегося как по обязательным предметам, так и по элективным курсам, с указанием дат прохождения курсов. На другой странице, «Тарификация», приводятся данные о полной нагрузке учителя за учебный период, о недельной нагрузке и о расставленных и пока нерасставленных часах.

#### **Расписание**

⊕

Расписание можно составлять разными способами: автоматическим, ручным или комбинированным. Сразу следует сказать, что автоматическим способом расставить всё расписание с первой попытки можно не всегда. На это есть две причины. Субъективная причина заключается в том, что к расписанию, как правило, предъявляются противоречивые требования. Причём выявить эти противоречия зачастую можно только на стадии составления расписания. Объективная причина этого - сохраняющаяся принципиальная сложность задачи для нынешнего уровня развития компьютерной техники. В то же время составление расписания только ручным методом уже давно выглядит анахронизмом.

Наиболее эффективный способ составления расписания - комбинированный: частью автоматический, частью ручной. Программа хорошо сконструирована для этого. Переход от одного способа к другому делается в любой момент времени. В результате удаётся сочетать автоматический перебор большого количества вариантов с опытом и интуицией завуча.

Рассмотрим процесс составления расписания подробнее.

Раздел программы, в котором составляют расписание, состоит из четырёх страниц (частей): «Классы», «Учителя», «Кабинеты» и «Школа». Поскольку расписание школы одно, перечисленные страницы являются разными представлениями одного школьного расписания. Так, любые изменения в расписании классов немедленно отражаются на расписании учителей и наоборот.

На странице «Классы» имеется панель инструментов с кнопками:

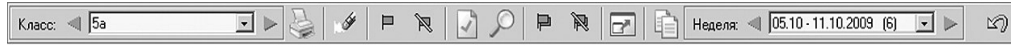

◈

Панель инструментов

◈

## **Ш№ 4 <sup>2009</sup>П**

### **Павел Смыкалов**

♠

Кнопки на панели инструментов позволяют выполнять основные операции с расписанием. Перечислим их слева направо с небольшими комментариями.

**•** Перейти к предыдущему классу в списке. Такая же кнопка в правой части панели инструментов инициирует переход к расписанию следующей недели.

**•** Перейти к следующему классу в списке. Такая же кнопка справа переключает на расписание предыдущей недели.

**•** Открыть «Мастер печати расписания». Этот мастер позволяет печатать готовое расписание в файлы форматов Word, Excel и HTML.

**•** Стереть расписание класса. Команда стирает расписание текущего класса, оставляя только фиксированные уроки (помеченные флажками). Для стирания расписания всей школы следует использовать команду «Стереть расписание» в меню «Файл».

**•** Закрепить все расставленные уроки в текущем классе. Программа помечает закреплённые уроки красными флажками. Такие уроки не изменяются при автоматическом составлении расписания. Для закрепления отдельных расставленных уроков следует использовать команду «Закрепить урок» из всплывающего по правой кнопке мыши меню.

**•** Освободить все закреплённые уроки в текущем классе. Для освобождения отдельных уроков воспользуйтесь командой «Освободить урок» из всплывающего по правой кнопке мыши меню.

 $\bigoplus$ 

**•** Проверить расписание текущего класса – кнопка бывает полезна для проверки вручную составленного расписания на соответствие всем требованиям.

**•** Открыть «Мастер поиска расписания».

**•** Закрепить все расставленные уроки во всей школе. Программа помечает закреплённые уроки красными флажками. Такие уроки не изменяются при автоматическом составлении расписания.

**•** Освободить все закреплённые уроки во всей школе.

**•** Распахнуть окно или восстановить его нормальные размеры. При распахивании окна прячутся меню, строка статуса и закладки с названиями разделов. Восстановить нормальный размер окна можно при помощи кнопки ESC на клавиатуре.

**•** Копировать расписание всей школы. Открывает диалог «Копирование расписания», который позволяет сделать расписание других недель таким же, как и расписание текущей недели.

**•** Отменить последнее изменение расписания: назначение урока, отмену урока, закрепление/освобождение урока, назначение или замену кабинета.

Упомянутый выше «Мастер поиска расписания» позволяет отбирать классы, для которых составляется расписание («текущий класс», «некоторые классы», «все классы», «классы 1, 2 или 3 смены»); выполняет предварительный анализ требований к расписанию на непроти-

♠

♠

воречивость и осуществляет автоматическое составление расписания, предоставляя завучу возможность мониторинга процесса.

В ходе предварительной диагностики выполняются многочисленные проверки вида: достаточно ли свободных мест для расстановки уроков данной нагрузки, достаточно ли свободных аудиторий; сравнивается недельная нагрузка каждого учителя с пожеланиями относительно рабочих и нерабочих часов на чётной и нечётной неделях; проверяется недельная нагрузка класса на соответствие рабочим часам класса, а также тестируются индивидуальные недельные нагрузки учащихся, посещающих элективные курсы. Выполнение предварительной диагностики позволяет выявить и устранить часто встречающиеся на практике недоразумения с требованиям к расписанию.

«Мастер поиска расписания» на странице «Учителя» позволяет составлять расписание не по классам, а по учителям. Интересная особенность этого мастера - варианты выбора учителей, для которых составляется расписание: «текущий учитель», «некоторые учителя», «все учителя» и «учителя, работающие с частью класса». Известно, что составление расписания учителей, работающих не с классами, а с группами, может представлять трудности. В некоторых школах составление расписания начинают именно с таких учителей (в большинстве - «иностранцев»). Программа позволяет составить такое расписание и «закрепить его флажками», с тем, чтобы впоследствии оно уже не менялось.

⊕

При переключении с автоматического на ручной способ составления расписания программа позволяет проводить анализ расписания или его фрагмента. При этом завучу показываются возможные места для расстановки уроков данной нагрузки, сведения о занятости кабинетов на выбранном уроке, список нагрузок, которые можно использовать для закрытия окна в расписании класса. В качестве одного из возможных примеров рассмотрим рисунок:

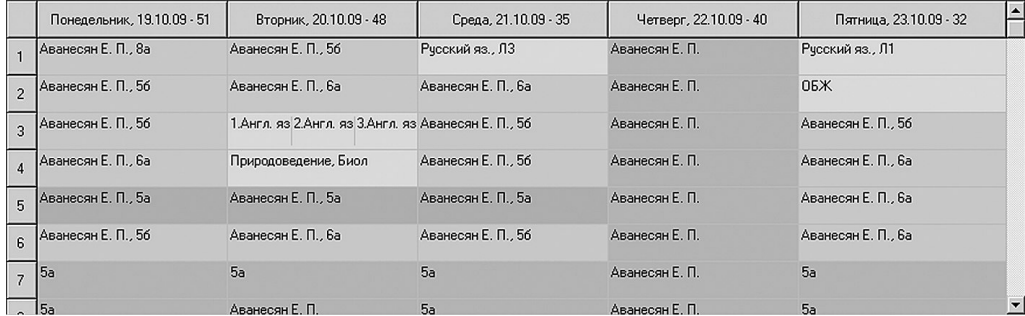

Анализ расписания учителя Аванесяна Е.П.

Названия колонок таблицы содержат название дня недели, дату и суммарную трудность предметов в расписании класса в этот день.

◈

⊕

Одним (в программе – синим) цветом показаны часы работы Аванесян Е.П. в 5а классе. Другим (в программе – голубым) цветом показаны часы работы учителя в других классах. Видно, что во вторник на 3–4 уроках в расписании учителя есть окно; видно также, что стоит в расписании 5а в это время (английский, причём класс делится на три группы, и природоведение). В четверг у Аванесян Е.П. выходной, об этом сигнализирует третий (в программе – красный) цвет клеток с фамилией.

В результате анализа в расписание вносятся необходимые изменения, которые фиксируются флажками. Затем продолжается составление расписания в автоматическом режиме.

Более подробно различные аспекты составления расписания изложены в руководстве по программе.

#### *Замены*

Замены в готовое расписание вносятся с помощью диалога «Добавление замены».

◈

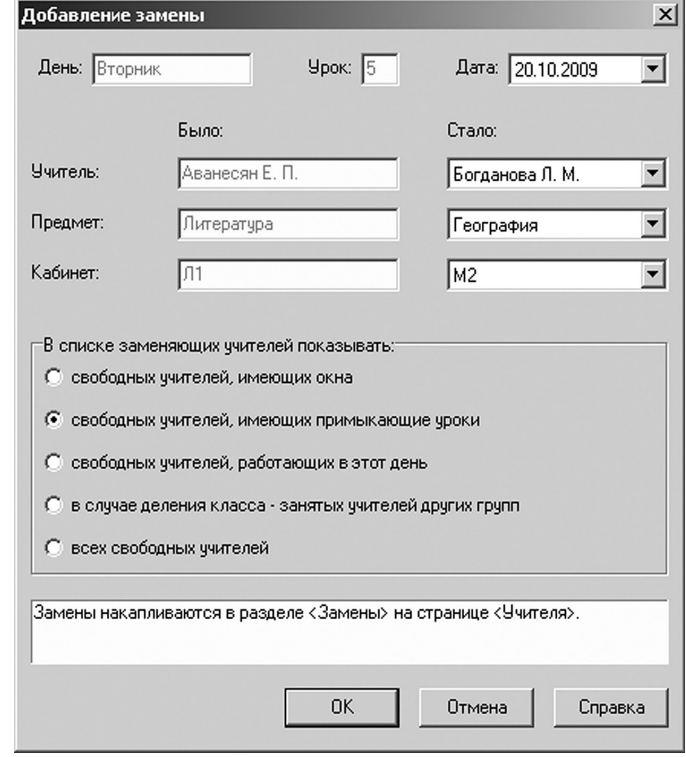

*Диалог «Добавление замены»*

⊕

В зависимости от указания завуча в диалоге формируется список учителей по одному из правил: «свободные учителя, имеющие окна», «свободные учителя, имеющие примыкающие уроки», «свободные учителя, работающие в этот день», «в случае деления класса на группы – занятые учителя других групп» и, наконец, «все свободные учителя». В результате подбор учителя на замену легко выполняется. Заменяющий учитель может провести урок по тому же или другому предмету, в том же или другом кабинете.

Список всех сделанных в течение учебного периода замен с указанием дат, названий предметов и кабине-

36

 $\bigoplus$ 

**Ш№ 4 <sup>2009</sup>П**

♠

тов, фамилий учителей накапливается в разделе «Замены». Программа предоставляет возможность просмотра и печати либо всех замен, либо замен, затрагивающих одного конкретного учителя.

#### *Заключение*

На момент написания статьи программа «Ректор-Школа» успешно используется более чем в 50 школах, полный список школ можно найти на сайте программы. К программе есть три вида документации: «Шпаргалка», «Справка» и «Руководство». Дополнительную информацию можно получить на сайте. Там же можно загрузить демонстрационную версию программы.

### **ЛИТЕРАТУРА**

⊕

1. «Ректор – программа для составления расписания уроков», 5 номер журнала «Компьютерные инструменты в образовании» (www. aec.neva.ru/journal), 1998 г., Санкт-Петербург.

2. «Расписание уроков: Ректор – описание программы», тезисы доклада на Международной конференции по информатике и информационным технологиям в образовании, ИИТО 2002, 5–7 февраля 2002 года, Санкт-Петербург.

3. «Программная обеспеченность России: лучшие из лучших», 10 номер журнала PC Magazine Russian Edition (www.pcmag.ru), 2006 г., (на русском языке), Москва.

4. «Сравнение подходов к построению информационного пространства школы: netschool и другие продукты сопровождения образовательного процесса», Яловицын Г.В., ИТО-2008. (Программа «Ректор» сравнивается с «Хронографом»), http://ito.edu.ru/2008/Moscow/II/II-0–7939.html

Сайт программы: http://www.rector.spb.ru.

⊕

**Ш№ 4 <sup>2009</sup>П**